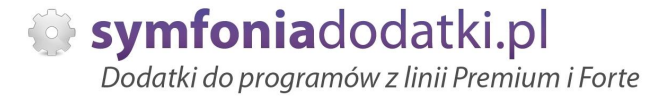

Podręcznik użytkownika

**Windykacja naleĪnoĞci email 1.0 dodatek do Symfonia Mała Księgowość dla 1 firmy** 

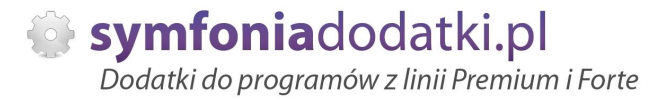

### **SPIS TREŚCI**

- 1. Instalacja dodatku
- 2. Konfiguracja
- 3. Uwagi wdrożeniowe WAŻNE!!!
- 4. Aktualizacja dodatku
- 5. Wstęp
- 6. Uruchomienie dodatku
- 7. Edycja szablonów
- 8. Wysłana wiadomość
- 9. FAQ najczęściej zadawane pytania i problemy
- 10. Zalecenia eksploatacyjne

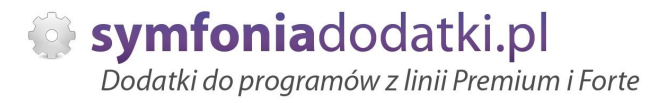

### **INSTALACJA DODATKU**

UWAGA: dodatek korzysta z tzw. `procedur` wewnętrznych programu. W przypadku instalacji kilku rozwiązań korzystających z tego mechanizmu instalację należy przeprowadzić w sposób niestandardowy. W takim przypadku prosimy o kontakt z Biurem Obsługi Klienta.

#### [INSTALACJA SDD]

Czynności do wykonania na każdej stacji roboczej.

1. Pliki SDD.ocx i zainstaluj\_sdd.bat wypakować do dowolnego folderu na dysku.

2. Bedac zalogowanym jako administrator systemu Windows należy uruchomić plik zainstaluj\_sdd.bat . W przypadku komunikatów błędów należy uruchomić skrypt opcją z menu podręcznego `Uruchom jako administrator`.

3. Po poprawnym zainstalowaniu komponentu technicznego należy zamknąć program Symfonia i uruchomić ponownie.

Czynność należy powtórzyć na każdym komputerze pracującym z dodatkiem.

#### [INSTALACJA DODATKU]

1. Po rozpakowaniu archiwum pliki z rozszerzeniem \*.sc wgrać do podkatalogu programu:

...ŚCIEŻKA\_DO\_PROGRAMU...\raporty\mkp. Jeżeli podkatalog nie istnieje to należy go recznie założyć.

2. Zalogować się do firmy jako `admin` do programu; przy monicie o wczytanie nowych raportów wybrać `Wczytaj`. Dodatek powinien zostać wczytany.

3. Plik konfiguracyjny monal.ini należy skopiować do katalogu firmy.

MKP: Ustawienia -> Firmy ->po prawej stronie podświetlić firme. W lewym dolnym rogu programu wyświetli się ścieżka do katalogu z bazą firmy.

MKP: Szczegółowy opis określenia położenia katalogów znajduje sie w FAQ - najcześciej zadawane pytania i problemy (w dalszej cześci podrecznika).

### **KONFIGURACJA DODATKU**

1. Konfiguracje dodatku należy przeprowadzić przez edycje pliku konfiguracyjnego monal.ini, który pownien znajdującego się w katalogu firmy. Wszystkie parametry są opisane w nim stosownym komentarzem.

2. Dodatkowo należy skopiować 3 pliki 3\_wezwanie.html, 2\_ponaglenie.html oraz 1\_przypomnienie.html do podkatalogu szablony w katalogu firmy -> Utworzyć w katalogu firmy folder `szablony` i skopiować trzy pliki \*.html.

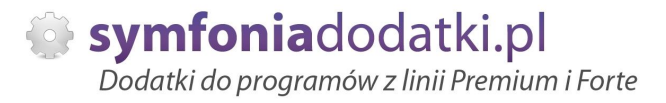

3. Dodatek wymaga wáączenia tzw. `Wykonywania procedur`.

Wchodzimy do programu jako `admin`, wybieramy Ustawienia -> po prawej stronie prawy przycisk myszy i wybieramy Parametry

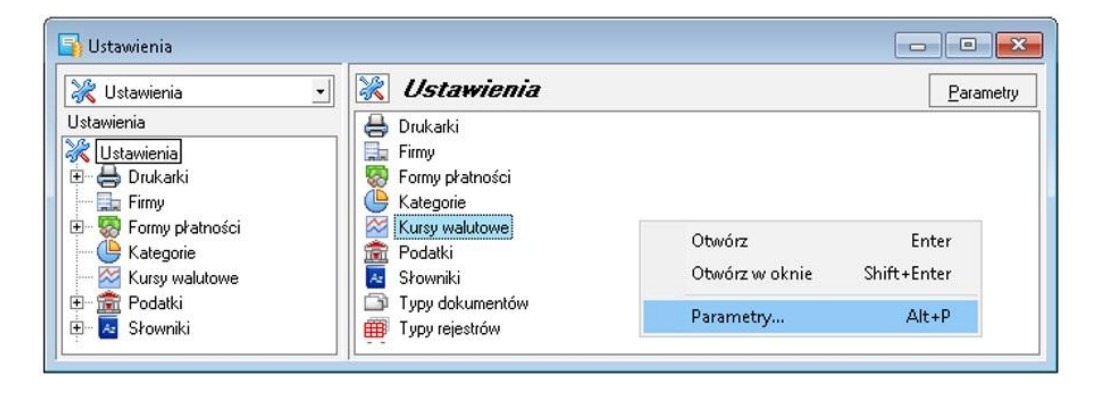

Wykonywanie procedur -> OnTimer - przestawiamy znacznik na TAK i zapisujemy.

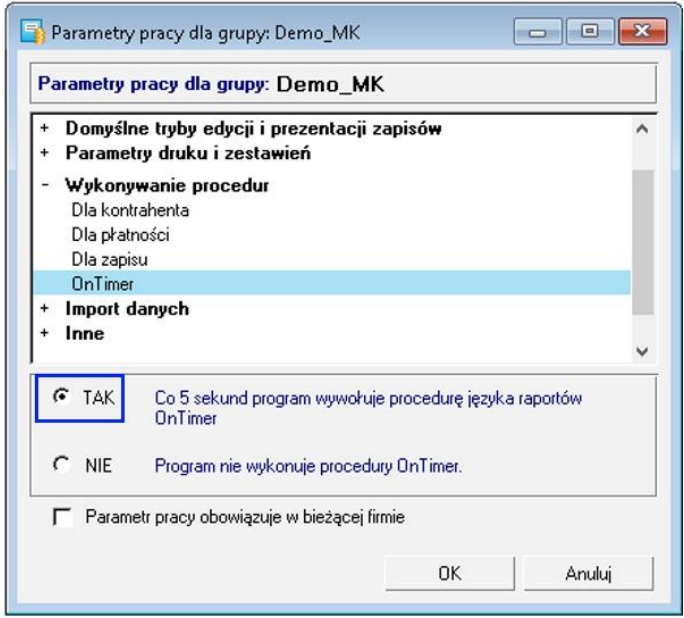

4. Edycja kolorów tabeli w szablonach wysyłanych wiadomości. Aby je edytować przechodzimy do Funkcje -> Raporty -> Procedury -> `Monitor należności (BLOT)`. Wszystkie są opisane stosownym komentarzem.

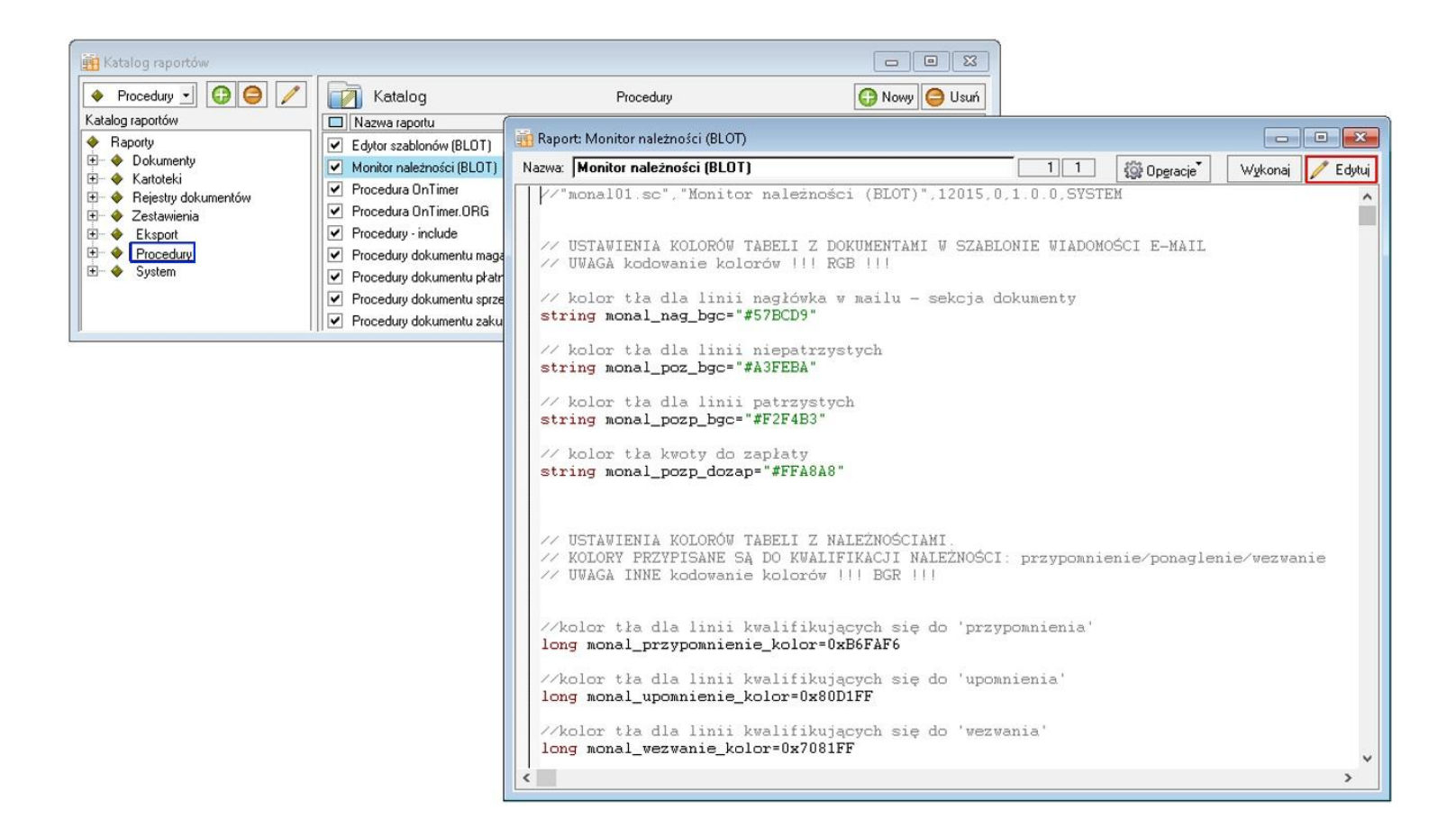

#### 5. Adres email jest pobierany z kartoteki kontrahenta.

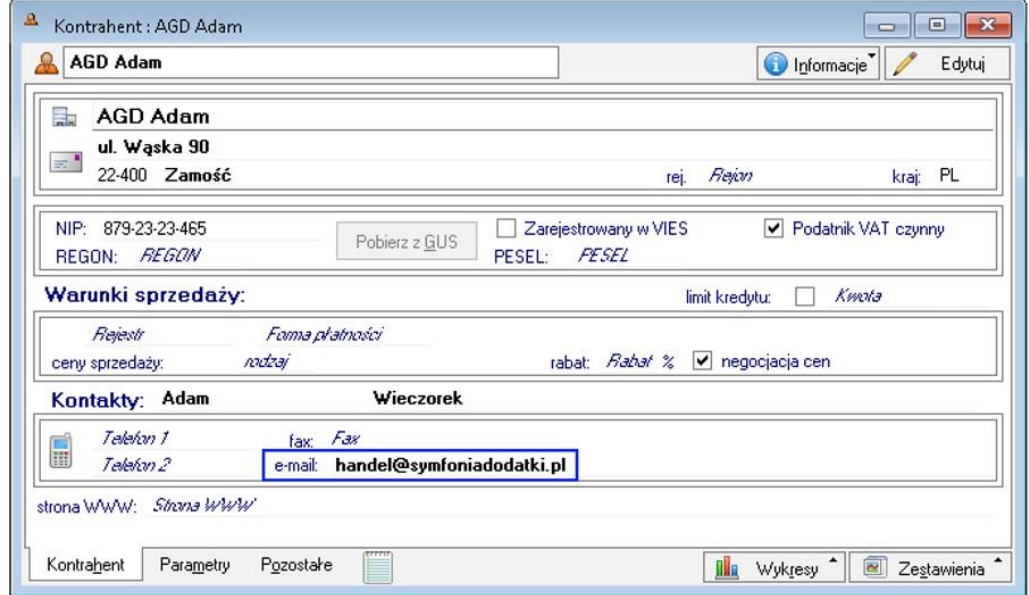

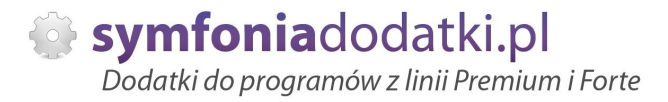

### **Uwagi wdrożeniowe - WAŻNE!!!**

AKTUALIZACJA programu SAGE Symfonia Mała Księgowość do nowszej wersji może spowodować "zniknięcie" funkcji dostęnych w dodatku.

UWAGA: Jeżeli była robiona integracja procedur, aktualizacje raportów należy przeprowadzić bez wgrywania procedur (pliki proc\*.sc). Procedury należy skopiować z poprzedniej wersji programu. Po aktualizacii należy wgrać ponownie raporty (\*.sc), nie wgrywać plików konfiguracyjnych (\*.jni) !!! Nie ma również potrzeby ponownego wgrywania szablonów i SDD.

Ponadto aktualizacja programu MKP może wymagać aktualizacji dodatku (aktualizacja może być płatna - proszę zapoznać się z dołączoną umową licencyjną).

### **AKTUALIZACJA DODATKU**

Aktualizacja dodatku polega na ponownym wczytaniu wszystkich modułów. Przed instalacją należy zwrócić uwagę na kilka rzeczy: wykonanie kopii plików konfiguracyjnych (pliki \*.ini dodatku i/lub raporty), należy sprawdzić czy dodatki są zintegrowane z innymi rozwiązaniami. Jeżeli są to po aktualizacji należy je ponownie zintegrować, w przypadku linii Symfonia (dawniej Premium) oprócz standardowej kopii bezpieczeństwa należy wykonać kopie bezpieczeństwa katalogu programu.

Aktualizacia licencii dodatku polega na ponownym wczytaniu modułu z licencja. Nazwa tego modułu znajduje się w pliku licencja.txt.

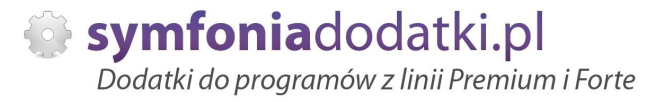

### **Wstep**

Dodatek wprowadza możliwość automatycznego monitorowania należności. Mechanizm przydatny dla firm prowadzących ewidencję rozrachunków w programie Mała Księgowość. Do monitorowanych klientów wysyłane są wiadomości e-mail z komunikatami w sprawie płatności.

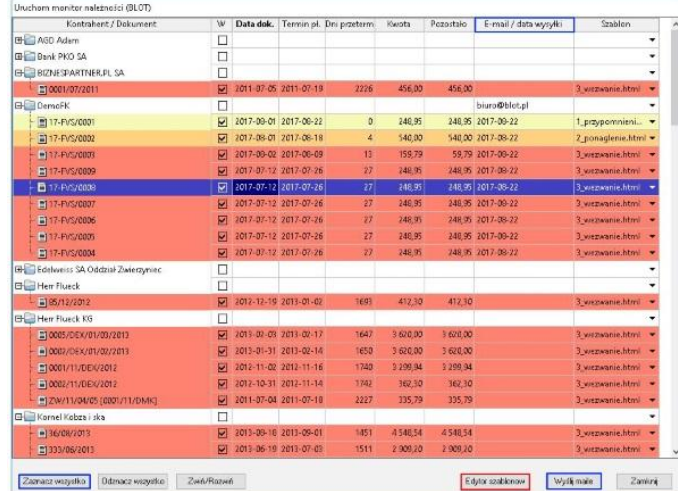

Wyróżniamy 3 typy komunikatów:

- przypomnienie (o zbliżającej się płatności),

- ponaglenie (do uregulowania płatności, która właśnie się przeterminowała),

- wezwanie (do zapłaty z tytułu znacznie przeterminowanych należności).

Rozwiązanie każdorazowo po wejściu do programu przypomina o sprawdzeniu płatności.

Mamy możliwość definiowania szablonów wiadomości (przypomnienie, ponaglenie, wezwanie).

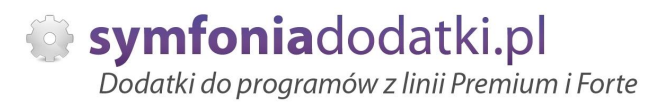

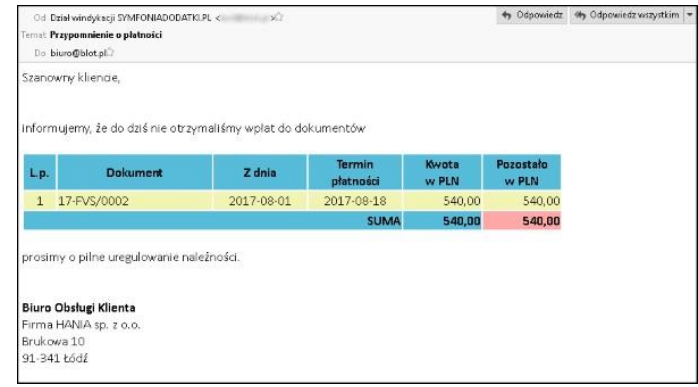

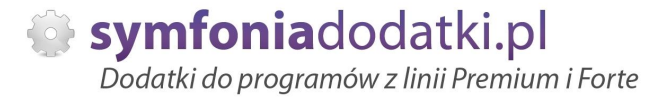

### **Uruchomienie dodatku**

Aby recznie uruchomić dodatek należy przejść do Kartoteki Pieniądze. Następnie wybrać Zestawienia -> Wykonaj raport -> `Uruchom monitor należności (BLOT)`.

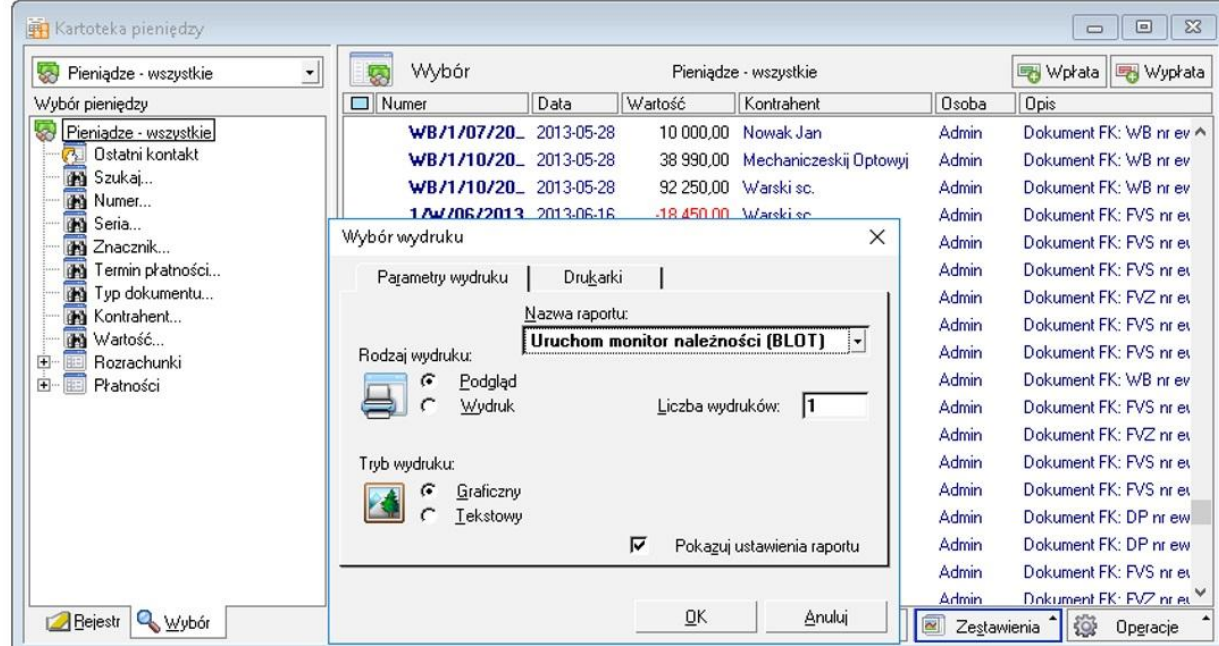

Drugim sposobem jest zalogowanie się na odpowiedniego użytkownika (poprawnie zdefiniowanego w pliku ustawień monal.ini; sekcja: #Użytkownicy, którym automatycznie uruchomi się dodatek po włączeniu Symfonii autostart=Admin,dd,mm).

Po maksymalnie 5 sekundach okno automatycznie się pokaże. Aby okno się pojawiło należy dodatkowo włączyć procedury (patrz konfiguracja dodatku).

W zależności od ilości dni przeterminowania dodatek ustawi odpowiedni kolor oraz szablon. Ustawienie w pliku konfiguracyjnym monal.ini sekcja: #ile dni przed terminem zapłaty ma zostać wysłane odpowiednio: przypomnienie, ponaglenie, wezwanie #wartoĞci ujemne - przed terminem páatnoĞci, dodatnie - po terminie páatnoĞci #działanie: parametr steruje kolorem i zaznacza pozycje w okienku monitora należności przypomnienie=-3 ponaglenie=2 wezwanie=7

Dodatkowo w kolumnie `W` można zaznaczyć pozycje, które mają zostać uwzględnione.

Po kliknięciu na przycisk `Wyślij maile` dodatek wyśle potwierdzone pozycje.

![](_page_10_Picture_120.jpeg)

### **Edycja szablonów**

Aby wyedytować szablony wysyłane do klientów należy wybrać przycisk `Edytor szablonów`. Okno umożliwia edycję odpowiednich plików. Po ustaleniu tytułu (temat wysyłanych wiadomości) możemy wyedytować szablon.

Jeżeli podczas instalacji dodatku zostały wgrane pliki HTML z folderu instalacyjnego do podfolderu szablony w katalogu firmy ukażą się nam źródła przykładowych pism. W przeciwnym wypadku będą one puste (patrz konfiguracja dodatku).

![](_page_11_Picture_4.jpeg)

![](_page_11_Picture_102.jpeg)

![](_page_12_Picture_1.jpeg)

Po wybraniu przycisku `Edytuj` ukaże sie okno, w którym możemy wyedytować szablon (rysunek). Narzedzia z pasku narzedzi u góry, służa do modyfikacji zaznaczonego tekstu. Odpowiednio od lewej: wyrównanie do lewej, do Ğrodka, do prawej, pogrubienie, kursywa, podkreĞlenie, obrazek, hiperáącze, kolor, czcionka.

Dodatkowo można użyć predefiniowanych zmiennych, które zostają podmienione podczas wysyłania maila: {KH\_NAZWA} – nazwa kontrahenta {KH\_MIEJSCOWOSC} – miejscowość kontrahenta {KH\_ULICA} – ulica kontrahenta {KH\_DOM} – numer domu kontrahenta {KH\_LOKAL} – numer lokalu kontrahenta {KH\_NIP} – numer NIP {KH\_EMAIL} – e-mail kontrahenta, na który jest wysyáany dokument {DOKUMENTY} – podmienia na liste dokumentów należacych do kontrahenta w ramach jednego typu szablonu.

Na rysunku widzimy szablon do edycji.

![](_page_12_Picture_119.jpeg)

![](_page_13_Picture_1.jpeg)

#### Podgląd edytowanej wiadomości.

![](_page_13_Picture_15.jpeg)

![](_page_14_Picture_1.jpeg)

### **Wysáana wiadomoĞü**

Przykładowy wygląd wysłanej wiadomości (obrazek pniżej).

![](_page_14_Picture_112.jpeg)

Konfiguracja w jakim odstępie mają się wysyłać powiadomienia do klientów jest edytowalna w pliku konfiguracyjnym monal.ini sekcja: #Co ile dni ma wysyłać maila z danego typu #działanie: w zależności od tego parametru zaznaczany jest dokument do wysłania w okienku monitora należności #(parametr zależny od wartości w notatce dokumentu) przypomnienie\_co = 2 ponaglenie\_co = 3 wezwanie  $\cos = 7$ 

![](_page_15_Picture_1.jpeg)

# **FAQ - NAJCZĉĝCIEJ ZADAWANE PYTANIA I PROBLEMY**

### 1 Czy po aktualizacji programu Sage Symfonia Państwa dodatek nadal będzie funkcjonować?

Tego nikt nie wie :).

Do każdego dodatku załączamy umowę licencyjną jaką stosujemy. Reguluje ona to w taki sposób, że jeżeli dodatek 'przestanie poprawnie działać, to go aktualizujemy aby działał. I albo jest to aktualizacja bezpłatna albo płatna - maksymalnie 20% wartości zakupowej dodatku.

**2 Jaki program posiadam?**

 $\sim$ 

![](_page_16_Picture_25.jpeg)

Jak określić położenie katologu, w którym znajduje się baza firmy?  $\mathbf{3}$ 

W programie wybieramy Ustawienia -> Firmy, po prawej stronie wybieramy firmę. W lewym dolnym rogu programu pokaże się ścieżka do katalogu z bazą. Tutaj należy skopiować pliki \*.ini.

![](_page_17_Picture_127.jpeg)

**4 WykorzystujĊ juĪ FORMAT 3.0 do importu i nie chcĊ zmieniaü za kaĪdym razem szablonu importu \*.ams, czy moĪna to uproĞciü?**

Można utworzyć dodatkowy import danych.

Ponieważ nasze importy wykorzystują Format 3.0 należy w pierwszej kolejności podejrzeć plik sterownika. Przechodzimy do Firma -> Import danych wskazujemy FORMAT 3.0 i wybieramy 'Edytuj' [1]. Powinno pokazać się okno z ustawieniami importu:

![](_page_17_Picture_128.jpeg)

**5 -**

Na oknie odczutujemy plik sterownika [2] (zapisać, zapamiętać).

![](_page_18_Picture_2.jpeg)

**6 -**

Następnie tworzywy nowy import wybierają Nowy [3]. Na oknie wpisujemy naszą nazwę [4] i uzupełniamy plik sterownika [2]

![](_page_18_Picture_74.jpeg)

**7 -**

![](_page_19_Picture_1.jpeg)

![](_page_19_Picture_55.jpeg)

![](_page_19_Picture_56.jpeg)

## **ZALECENIA EKSPLOATACYJNE - jak konserwowaü system wyposaĪony w dodatki?**

#### **1 Jak aktualizowaü system z dodatkami?**

System wyposażony w dodatki wymaga dodatkowych czynności w przypadku aktualizacji programu.

Przede wszystkim przed jakąkolwiek aktualizacją należy wykonać PEŁNĄ KOPIĘ danych firmy oraz kopię katalogu programu (katalog, na który wskazuje skrót uruchamiający program).

Podstawową kwestią jest to, czy dodatek będzie działał w nowej wersji. To należy sprawdzić odpowiednio wcześniej przed aktualizacją aby nie zablokować sobie pracy w systemie.

Odpowiedź na to pytanie uzyskacie Państwo w naszym Biurze obsługi klienta po mailowym zapytaniu.

Drugą sprawą jest sposób aktualizacji.

Z tego punktu widzenia są dwa typy aktualizacji: aktualizacja 'kasująca' rozwiązania dodatkowe i aktualizacja, która nie wpływa na nie.

Zazwyczaj aktualizacja 'literkowa' np. z wersji 2016 na 2016.a nie kasuje rozwiązań dodatkowych. Natomiast przejście z 2015 na 2016 już tak.

W takim przypadku należy po aktualizacji zainstalować dodatek ponownie.

#### **2 Jak wykonaü kopiĊ bezpieczeĔstwa systemu z dodatkami?**

System wyposażony w dodatki wymaga nieco innego sposobu wykonywania kopii bezpieczeństwa.

Standardowa kopia bezpieczeństwa archiwizuje dane firmy ale nie bieże pod uwage dodatkowych plików i elementów jakie są wprowadzane przez dodatki.

Dlatego, aby sie zabezpieczyc przed koniecznością ponownej instalacji dodatków po awarii, oprócz standardowej kopii bezpieczeństwa należy wykonać kopie katalogu programu (katalog na który wskazuje skrót uruchamiający program). Czynności te można automatyzować na wiele sposobów. W tym celu prosimy o kontakt Państwa opiekunem od IT lub z naszym Biurem Obsługi Klienta.

#### **3 Jak utrzymywaü program zintegrowany z innymi systemami?**

![](_page_21_Picture_1.jpeg)

W przypadku pracy na programie, który wspóápracuje z innymi systemami np. sklepami internetowymi, systemami bankowymi sytuacja jest bardziej skomplikowana.

Oprócz aktualizacji/zgodnoĞci dodatków z nowymi wersjami symfonia dochodzi kwestia 'nowych wersji' systemów poáączonych.

Należy ustalić z dostawca takiego systemu tryb wprowadzania zmian i je kontrolować. Dodatki sa sprzedawane z licencja na działanie z określonymi wersjami systemu połączonego na dzień sprzedaży.

W przypadku zmiany np. wersji sklepu internetowego może to doprowadzić do niepoprawnego działania dodatku lub jego całkowitego zablokowania.

W tym układzie 'zgodność' nowych wersji systemów jest sprawdzana indywidualnie i należy się w takich przypadkach kontaktować z naszym Biurem Obsługi Klienta.

### **4 Dodatki wykorzystujące 'procedury' programu.**

Dodatki wykorzystujące procedury automatyczne programu są bardzo podatne na 'dezaktywacje' w przypadku aktualizacji programu.

Dlatego BEZWZGLEDNIE należy wykonywać kopie katalogu programu przed każda aktualizacja.

W sytuacji, gdy w systemie istnieje kilka dodatków korzystających z 'procedur' ważne jest, aby były dostepne kopie skryptów procedur ponieważ są to zbiory unikalne i wystepują tylko w danych klienta.

W przypadku utraty tych danych proces integracji trzeba bedzie przeprowadzić ponownie co może być usługą płatną.

#### **5 Jak rozbudowywaü juĪ zmodyfikowany system o nowe dodatki?**

Z tego punktu widzenia jest istotne jaki jest charakter modyfikacji nowego dodatku.

Dodatki mogą modyfikować system na kilka sposobów:

a. tworzenie nowych funkcji.

b. tworzenie nowych funkcji opartych o 'procedury automatyczne',

c. tworzenie nowych funkcji opartych o wydruki.

Watpliwość, czy dodatek poprawnie zadziała może się pojawić w przypadkach b i c. W uproszczeniu trzeba sprawdzić wykonalność wdrożenia kiedy dwa lub więcej dodatków korzysta z 'procedur' lub modyfikuje ten sam wydruk. Takie analizy wykonujemy na indywidualne zapytanie klienta.

W przypadku, gdy dodatki pokrywają się w tych obszarach należy przeprowadzić ich 'integrację'. Takie usługi wykonujemy na indywidualne zlecenie klienta.

![](_page_22_Picture_1.jpeg)

# **WiĊcej rozwiązaĔ do systemów Symfonia oraz Forte/ERP znajdziesz na stronie**

**symfoniadodatki.pl**

**ZachĊcamy do pobierania wersji demo naszych produktów**

**Dodatkowe informacje moĪna uzyskaü telefonicznie pod numerem**

## **693 936 046**

**lub przez e-mail**

**[handel@symfoniadodatki.pl](mailto:handel@symfoniadodatki.pl)**

![](_page_23_Picture_1.jpeg)

![](_page_23_Picture_2.jpeg)

**BLOT SP. Z O.O.** 

NIP 9471983254 KRS 0000488429 **Brukowa 10** 91-341 Łódź

tel. 693 936 046 e-mail: handel@symfoniadodatki.pl